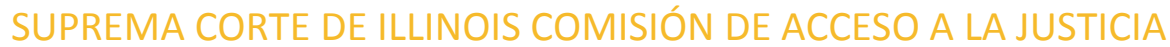

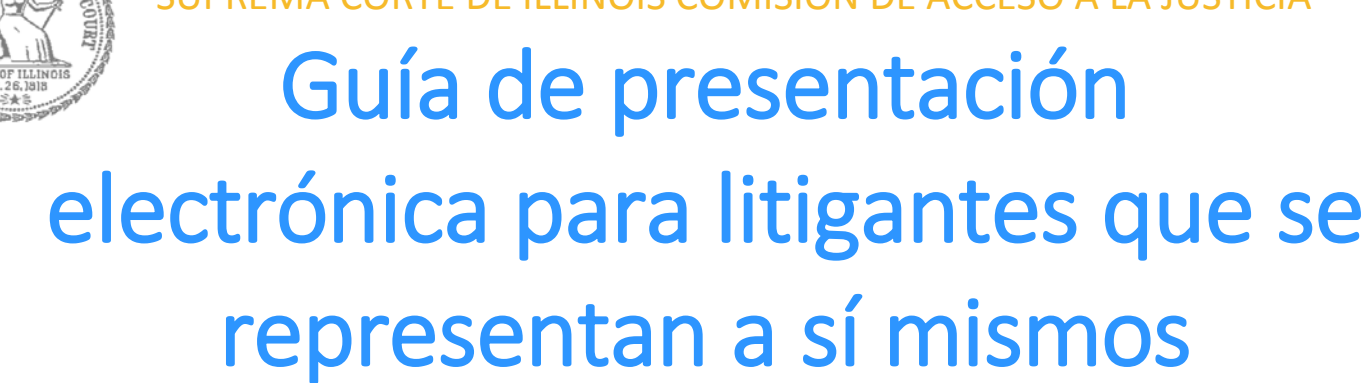

**Atención:** Todos los sistemas de presentación electrónica de Illinois están solo en inglés. Si tiene dificultades para leer, escribir o hablar en inglés, podría estar exento de hacer presentaciones electrónicas. Puede ver la Certificación de exención de presentación electrónica en [http://illinoiscourts.gov/Forms/approved/efiling\\_exemption/Efiling\\_Exemption\\_Certification\\_Approved.pdf.](http://illinoiscourts.gov/Forms/approved/efiling_exemption/Efiling_Exemption_Certification_Approved.pdf)

# Cómo hacer una presentación electrónica en Odyssey

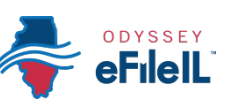

# Paso 6: Ingrese la información de su caso

**Pasos para hacer una presentación electrónica**

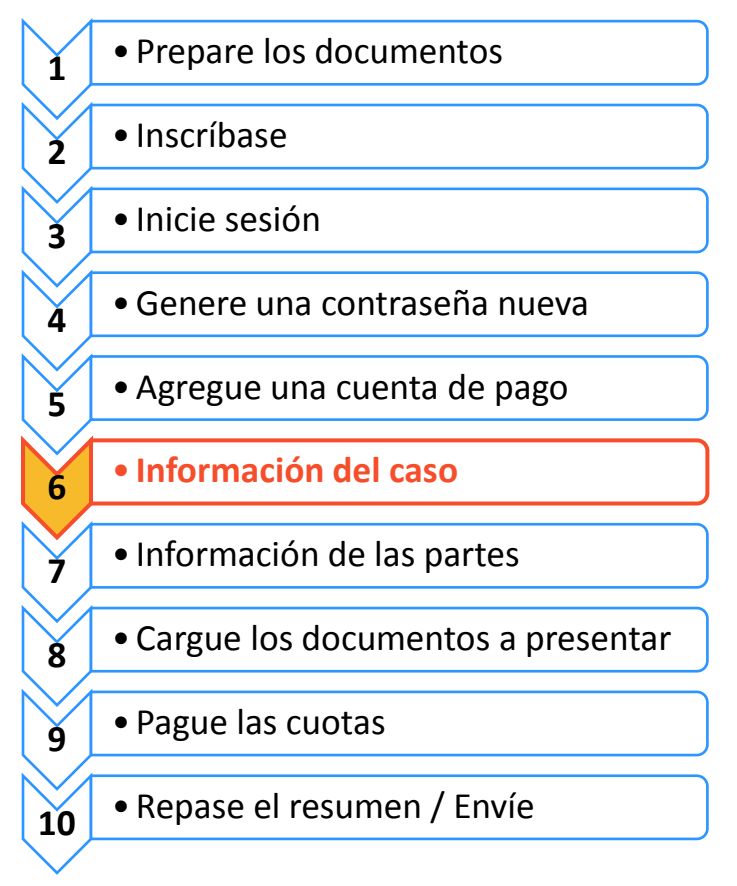

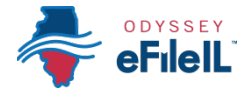

**Ingrese la información de su caso**

Este manual explicará cómo iniciar un caso nuevo y cómo hacer una presentación en un caso existente.

- **Para iniciar un caso nuevo, tiene que tener tres datos: (1) ubicación; (2) categoría y; (3) tipo de caso.**
- Para hacer una presentación en un caso existente, tiene que tener dos datos: (1) ubicación; y (2) número de caso O nombre de la parte. (NOTA: En algunos condados no se puede hacer una búsqueda por nombre de parte)

# **Caso nuevo – Haga clic en Start a New Case (Iniciar un caso nuevo)**

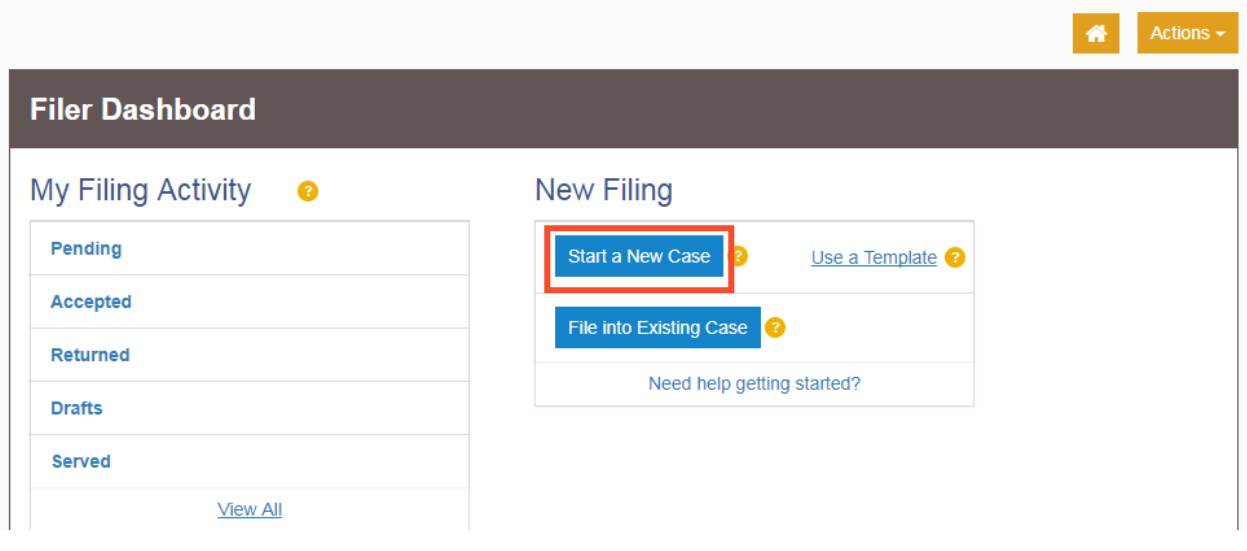

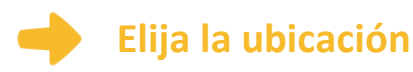

- 1. La ubicación es dónde se va a considerar el caso.
	- a. Los casos nuevos se presentan en la corte de primera instancia del condado donde se considerará su caso.
		- i. Los casos de derecho familiar se pueden presentar en el condado donde vive usted o su cónyuge/el otro padre.
		- ii. Los casos por dinero o propiedades se pueden presentar donde vive el demandado o donde se produjeron los hechos que dieron lugar a su demanda. Por ejemplo, donde ocurrió el accidente, donde se firmó el contrato o donde está ubicada la propiedad alquilada.

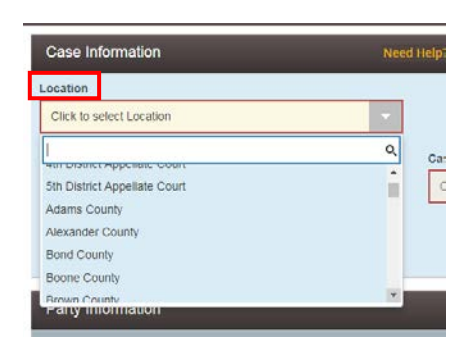

iii. Los casos de cambio de nombre se pueden presentar en el condado donde vive.

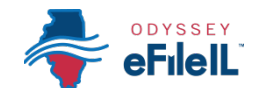

iv. Si el condado que está buscando no aparece en la lista, quiere decir que ese condado todavía no está usando Odyssey. Comuníquese con su corte local para averiguar cómo debería presentar electrónicamente sus documentos.

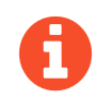

**PARA EL CONDADO DE COOK**: En la casilla Location (Ubicación), tendrá que tener tres datos para hacer su selección

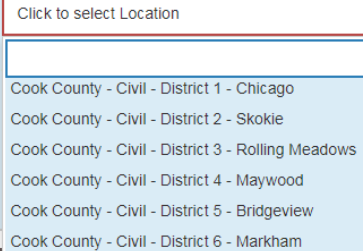

- 1. Condado (Cook)
- 2. División (en el condado de Cook, la División es lo que se describe más abajo como Categoría). Las opciones son Chancery (Equidad), Civil (Civil), County (Condado), Criminal (Penal), Domestic Relations (Relaciones domésticas), Domestic Violence (Violencia en el hogar), Juvenile (Menores), Law (Legal), Probate (Testamentaria)
- 3. Distrito (en el condado de Cook hay 6 distritos, divididos según la ubicación geográfica. Chicago es el distrito 1). Para determinar en qué distrito se encuentra su ciudad, visite: [http://www.cookcountyclerkofcourt.org/NewWebsite/Departments.aspx?dept](http://www.cookcountyclerkofcourt.org/NewWebsite/Departments.aspx?deptType=Districts) Type=Districts
- b. Si va a presentar una *apelación* a una decisión de la corte de primera instancia, seleccione el distrito de apelación que corresponde a su condado.
- Appellat Districts
- c. Si va a presentar una *apelación* a una decisión de la corte de apelación, seleccione Supreme Court of Illinois (Suprema Corte de Illinois).
- Si va a hacer una presentación de apelación o ante la Suprema Corte, consulte las pautas de presentación electrónica específicas para apelaciones civiles para obtener más información sobre cómo hacer presentaciones electrónicas en esas cortes.
- 2. Haga clic en la casilla **Location** (Ubicación) y aparecerá un menú desplegable. Recorra la lista hasta que encuentre la ubicación correcta y haga **clic** en ella.

#### **Elija la categoría y tipo de caso**

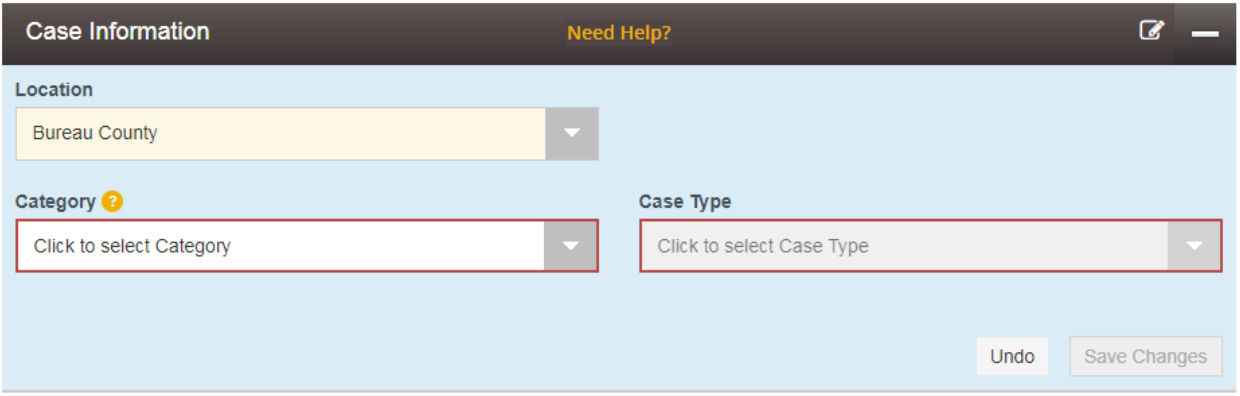

- 1. La categoría de presentación electrónica es la manera en que la corte ha dividido y clasificado los tipos de casos.
	- a. Las categorías son términos oficiales usados por la corte y puede no ser fácil de comprender o adivinar qué tipos de casos corresponden a cada categoría.
	- b. El tipo de caso es el tema que usted quiere que la corte resuelva.

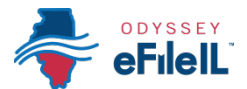

2. Las categorías más comunes (llamadas "divisiones" en el condado de Cook) son:

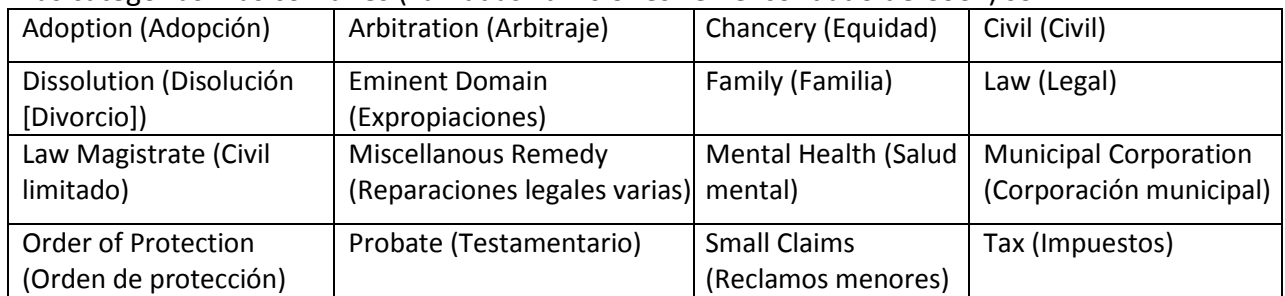

3. Para averiguar qué categoría seleccionar, tiene que saber cuál es su tipo de caso. Estos son los tipos de casos que se usan más comúnmente y en qué categoría se encuentran:

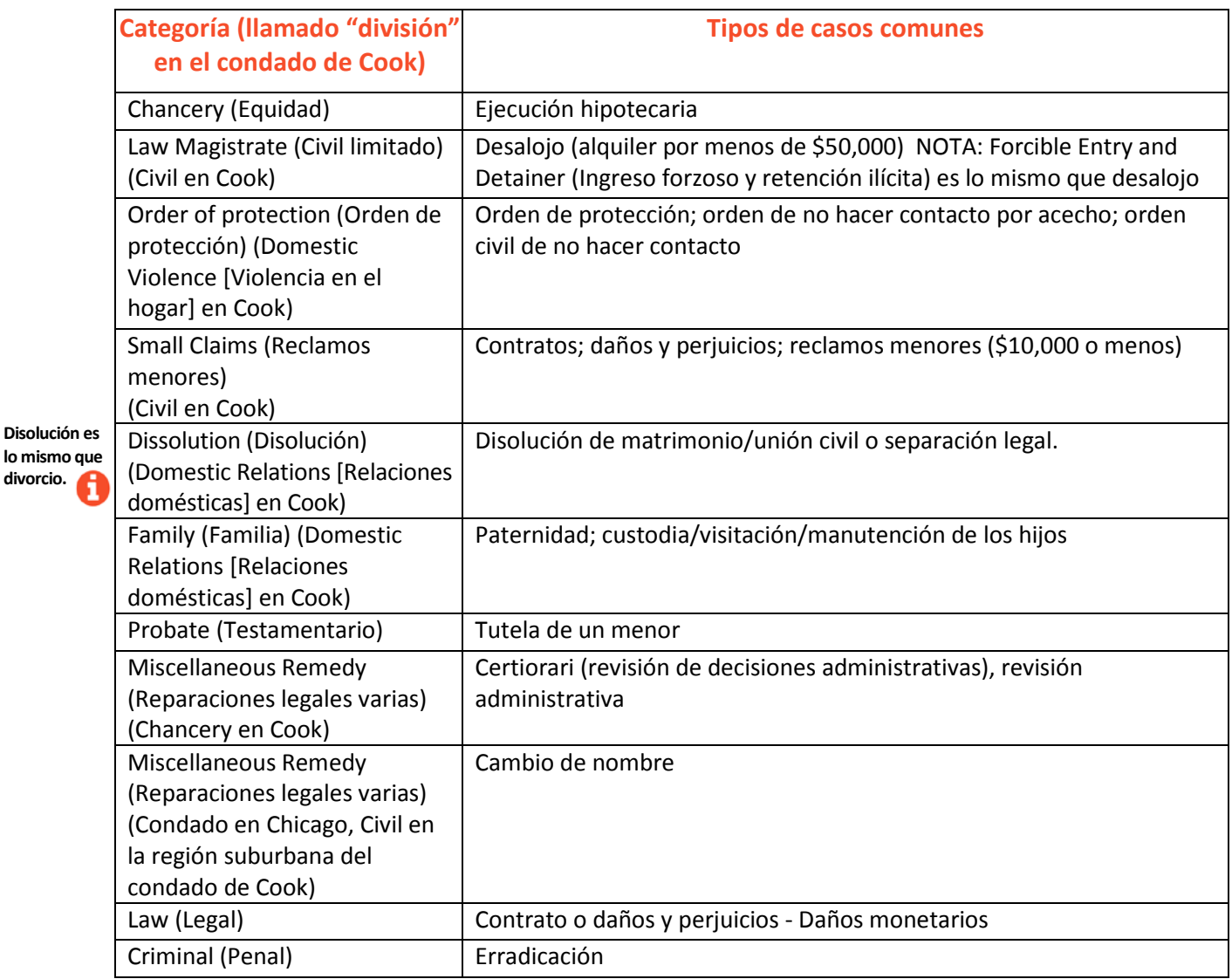

4. Una vez que haya determinado su tipo y categoría de caso, tiene que primero hacer **clic** en Category (Categoría). Al hacerlo aparecerán los tipos de casos. Haga **clic** en su tipo de caso.

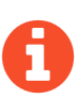

**Disolución** 

**divorcio.**

Todas las categorías y tipos de casos se pueden encontrar en las Normas de configuración de la corte de primera instancia: [www.efile.illinoiscourts.gov.](http://efile.illinoiscourts.gov/) Nota: estas normas no se aplican al condado de Cook. Si necesita ayuda con la ubicación, categoría o tipo de caso, pregúntele al personal de la corte.

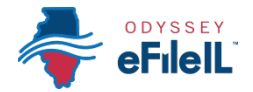

5. Haga clic en **Save Changes** (Guardar cambios).

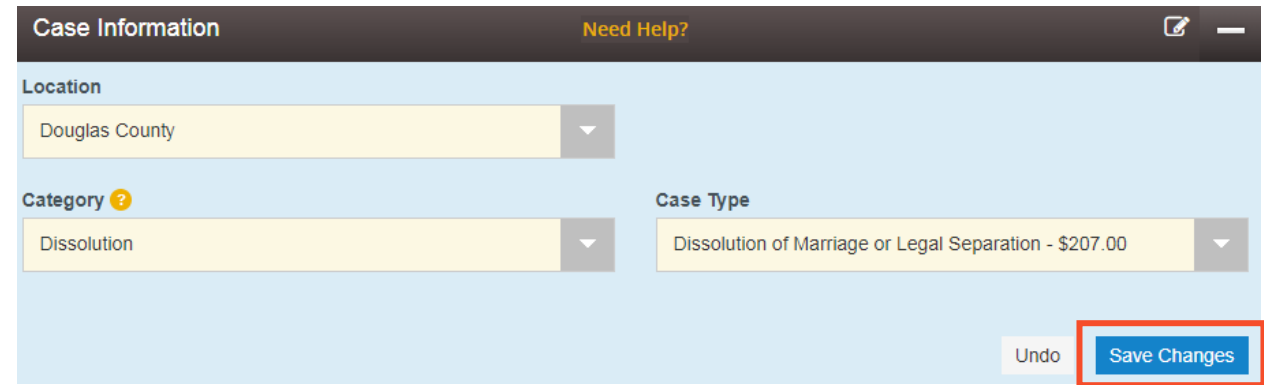

## **Ha ingresado exitosamente la información para un caso nuevo.**

#### **Nota importante para el condado de Cook SOLAMENTE - Número de referencia cruzada del caso**

 Hay un dato adicional del caso que solo se aplica al condado de Cook. Una vez que haga clic en Save Changes (Guardar cambios), aparecerá una ventana emergente. Lea el mensaje. Haga clic en **Done** (Listo) y aparecerá un campo nuevo.

#### **Attention Cook County Filers!** If you are an attorney, Insert Cook County Attorney Code Number In the case cross reference number field and Click 'Add'; If you are filing a motion, use the case cross reference field to add the word 'motion' and choose the motion type from the drop down and click 'Add'.

Done

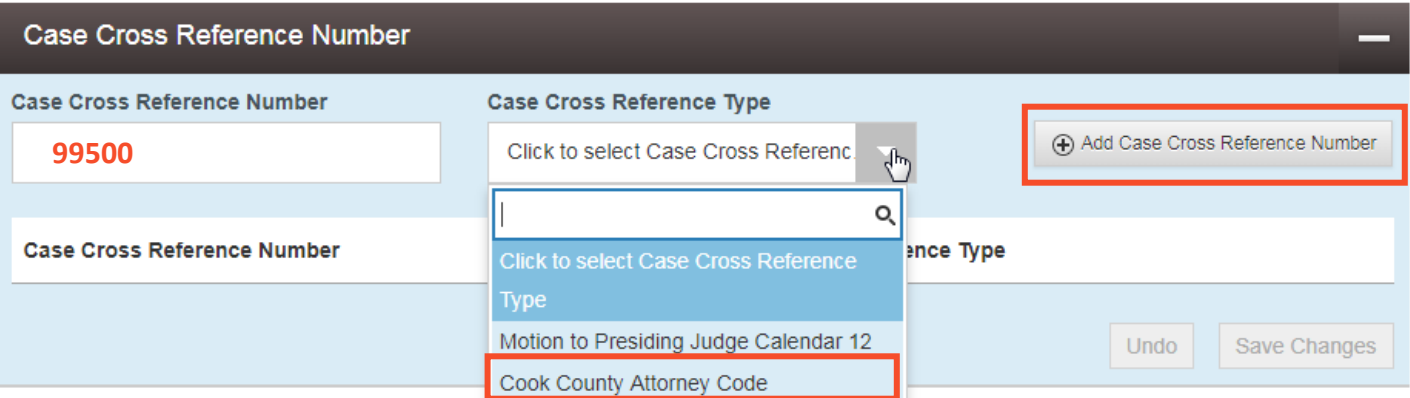

- Si bien usted se está representando a sí mismo, TIENE que llenar esta sección.
	- a. Ingrese **99500** en la casilla Case Cross Reference Number (Número de referencia cruzada del caso).
	- b. Haga clic en el menú desplegable Case Cross Reference Type (Tipo de referencia cruzada del caso) y seleccione **Cook County Attorney Code** (Código de abogado del condado de Cook)
	- c. Haga clic en **Add Case Cross Reference Number** (Agregar número de referencia cruzada del caso).
	- d. Haga clic en **Save Changes** (Guardar cambios).
- Si está tratando de presentar una moción, ponga la palabra **Motion** (Moción) en la casilla Case Cross Reference Number (Número de referencia cruzada del caso) y seleccione **Motion** (Moción) en el menú desplegable.
	- a. Haga clic en **Add Case Cross Reference Number** (Agregar número de referencia cruzada del caso) y haga clic en **Save Changes** (Guardar cambios).

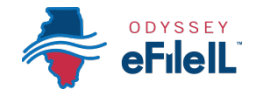

## **Caso existente – Haga clic en File Into Existing Case (Hacer una presentación en un caso existente)**

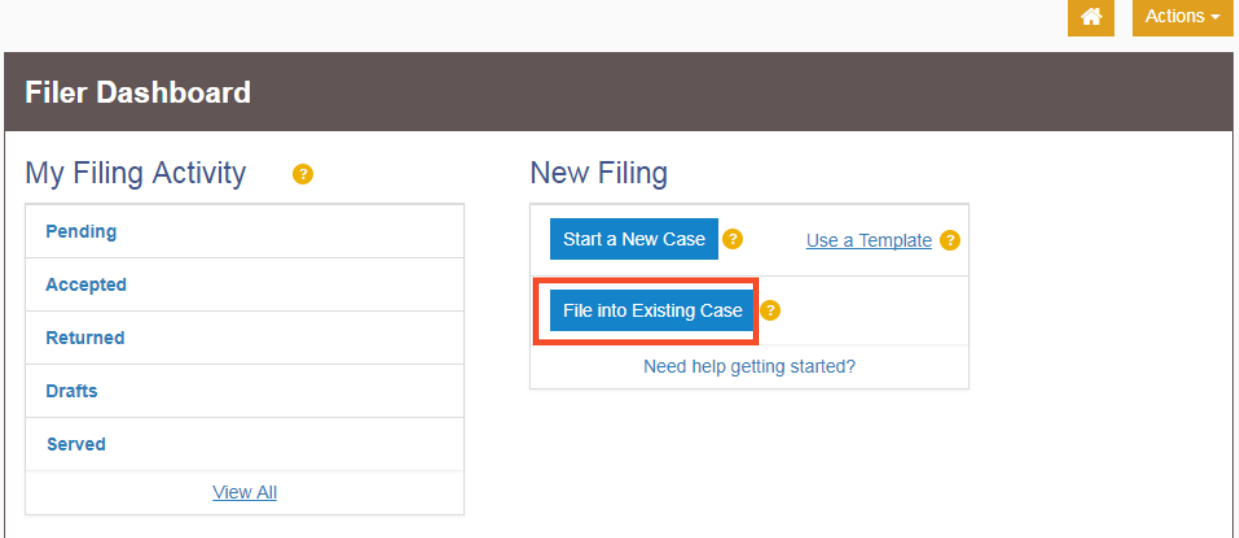

#### **Elija la ubicación**

- 1. La ubicación es donde se presentó el caso.
	- a. Si está haciendo una presentación como parte de un caso de primera instancia, seleccione el condado donde se presentó el caso.
		- i. Para el condado de Cook, la ubicación incluirá un condado, división y distrito. Puede encontrar información adicional más arriba.
	- b. Si está haciendo una presentación como parte de un caso de apelación, seleccione el distrito de apelación correspondiente o la Suprema Corte. Consulte las Pautas de presentación electrónica específicas para apelaciones civiles para obtener más información sobre cómo hacer presentaciones electrónicas en esas cortes.
- 2. Haga clic en la **casilla Location** (Ubicación) y aparecerá un menú desplegable. Recorra la lista hasta que encuentre la ubicación correcta y haga **clic** en ella.

#### **Elija su búsqueda por número de caso o nombre de la parte**

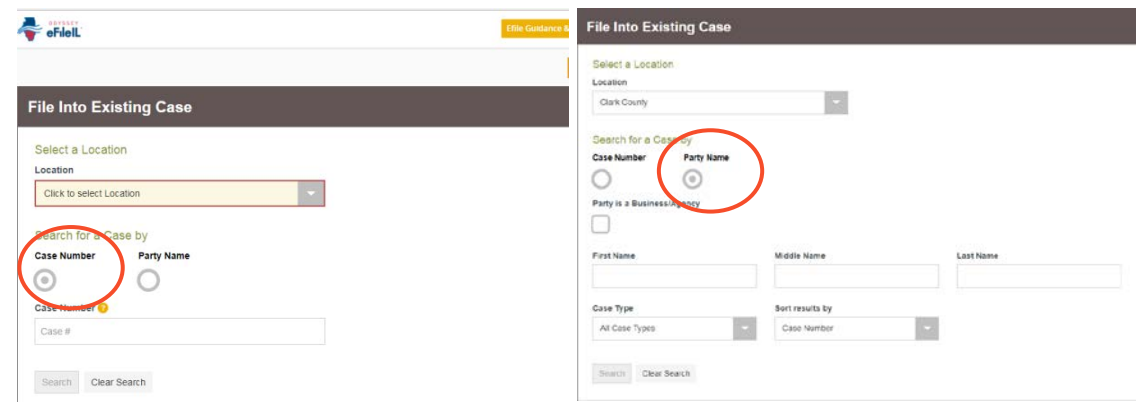

Decida si quiere hacer una búsqueda por número de caso o nombre de la parte y haga **clic** en ese botón. NOTA: El condado de Cook no permite hacer búsquedas por el nombre de la parte.

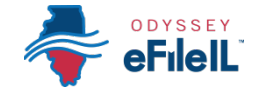

#### **1. Número de caso**

- a. Puede encontrar el número de caso en el rincón superior derecho de cualquier documento de la corte que recibió sobre el caso.
- b. Tiene que ingresar el número de caso de una forma específica, sin espacios adicionales ni guiones.
	- i. Use las cuatro cifras del año, letras mayúscula y el resto de los números
		- 1. Por ejemplo: si el documento dice 15-d-1234, haga una búsqueda por 2015D1234
		- 2. Si el caso no aparece, pregúntele al personal de la corte si tiene que usar un formato específico distinto.
	- ii. *Excepción*: Los casos de la División Civil del condado de Cook tienen la letra "M" en el número de caso. NO use la letra M al hacer la búsqueda.
		- 1. Por ejemplo: si el documento dice 18-M4-123456, haga la búsqueda por 20184123456.
- c. Ingrese el número y haga clic en **Search** (Buscar).

#### **2. Nombre de la parte**

- a. Si no puede encontrar el número de caso, puede hacer una búsqueda por el nombre de la parte.
- b. Tiene que ingresar el nombre y apellido de la parte y hacer clic en **Search** (Buscar).
- c. Puede buscar por su nombre si usted es una de las partes del caso.

#### **3. Después de seleccionar Search (Buscar), aparecerá una lista de casos.**

a. Si no aparece ningún caso, verifique el número de caso que ingresó y comuníquese con su corte local para confirmar el formato del número de caso.

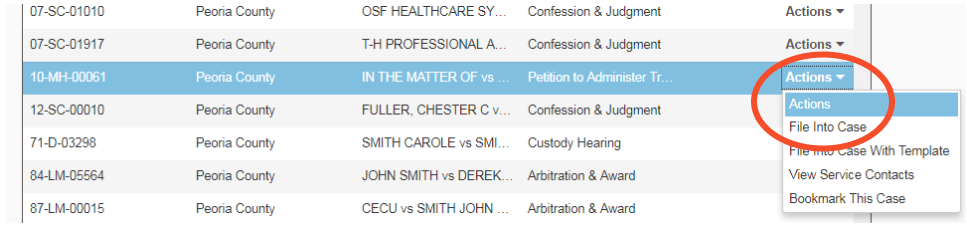

**4. Haga clic en la flecha Actions (Acciones) que aparece a la derecha de la información sobre el caso.**  a. Haga clic en **File Into Case** (Agregar una presentación al caso).

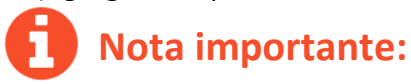

 No todos los casos existentes están todavía en el sistema de presentación electrónica. Si no encuentra su caso por número o nombre de la parte, puede hacer su presentación electrónica si recibe el siguiente mensaje. Haga clic en **File into an existing case** (Hacer una presentación en un caso existente) y tendrá que ingresar la información manualmente, como si fuera un caso nuevo. Vea las instrucciones correspondientes más arriba.

If your case is not listed above, you are attempting to efile into a case that has yet to receive an electronic submission and the case is not searchable from the court's case management system.

> You are still able to file into this case, but you will first be required to manually input the case information. Any additional filings on this case will not require the manual data entry.

> > File into an existing case

 $\triangleright$  Si no pudo encontrar su caso y no aparece ese mensaje, pídale al personal de la corte que verifique su número de caso y sus próximos pasos.

**Ha seleccionado exitosamente la información del caso para un caso existente.**

**¿Necesita ayuda? Llame al número de ayuda para personas que hacen presentaciones electrónicas de Odyssey: 1-800-297-5377** EF-C 3706.2 – Spanish Página 7 de 7 (07/18)